## TUTORIAL Hak Akses Vaksinasi (Korwilkersatdik)

Silakan mengakses link : *<https://corona.banyuwangikab.go.id/users/auth/login>* menggunakan username dan password yang telah diberikan.

## Menu DATA VAKSIN SISWA

Menu DATA VAKSIN SISWA berisi tentang **sasaran vaksinasi untuk anak usia 6 hingga 11 tahun.**

**1.** Sasaran Vaksinasi Siswa

**Try It:** Silakan klik **Data Vaksin Siswa** yang ada di pojok kiri, kemudian pilih **Sasaran Vaksinasi Siswa**.

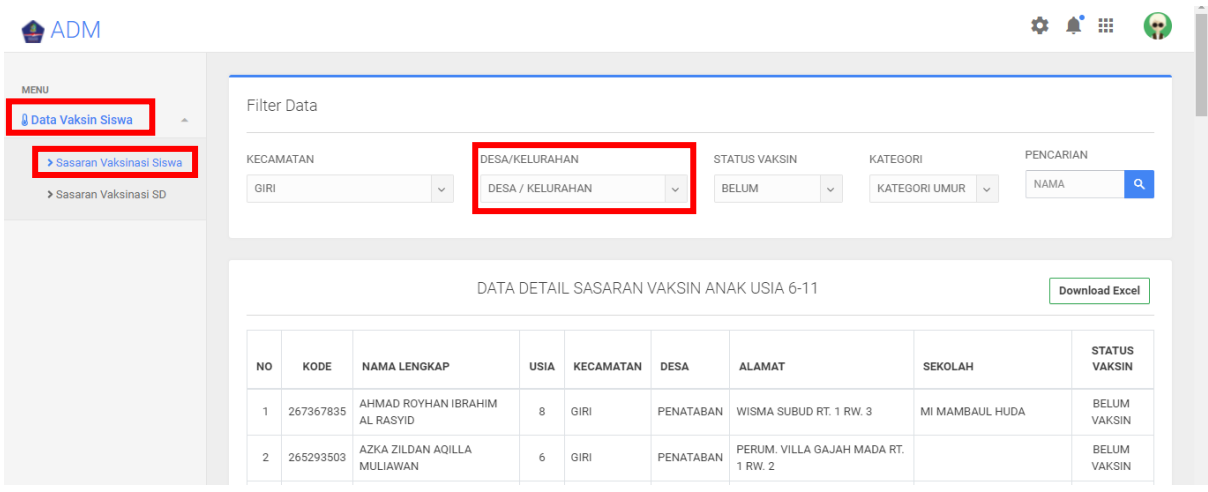

Pada *Desa/Kelurahan* : Pilih desa/kelurahan yang ingin anda lihat sasaran vaksinasinya. Disini adalah desa/kelurahan di wilayah kerja korwilkersatdik tersebut.

Pada *Kategori* : Pilih kategori umur yang ingin anda lihat sasaran vaksinasinya. Kategori yang dimaksud adalah 6 tahun, 7 tahun, 8 tahun, 9 tahun, 10 tahun, 11 tahun atau 'kategori umur' untuk melihat semua sasaran dengan umur 6- 11 tahun.

User bisa mendownload data sasaran dengan mengklik tombol **Download Excel**. Untuk menjadi perhatian jika ingin memverval sasaran tidak menghapus Kode/Urut yang ada dan silakan untuk mengedit pada kolom Nama Sekolah, Kelas, keterangan dan mengisikan NIK pada kolom NIK jika daftar sasaran tersebut ada yang sudah divaksin.

**Try It:** Silakan klik **Data Vaksin Siswa** yang ada di pojok kiri, kemudian pilih **Sasaran Vaksinasi SD**.

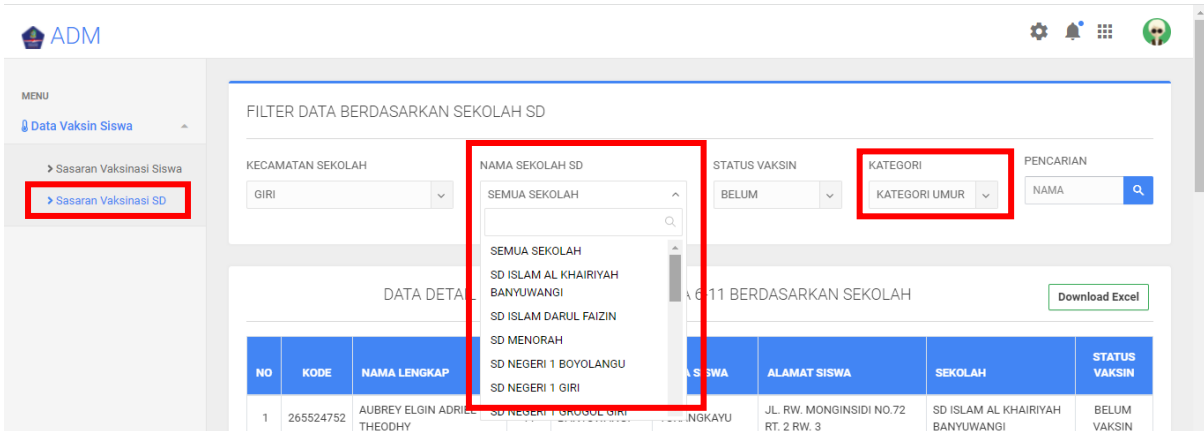

Pada *Nama Sekolah SD* : Pilih nama sekolah SD yang ingin anda lihat sasaran vaksinasinya. Disini adalah nama sekolah SD di wilayah kerja korwilkersatdik tersebut.

Pada *Kategori* : Pilih kategori umur yang ingin anda lihat sasaran vaksinasinya. Kategori yang dimaksud adalah 6 tahun, 7 tahun, 8 tahun, 9 tahun, 10 tahun, 11 tahun atau 'kategori umur' untuk melihat semua sasaran dengan umur 6-11 tahun.

User bisa mendownload data sasaran dengan mengklik tombol **Download Excel**. Untuk menjadi perhatian jika ingin memverval sasaran tidak menghapus Kode/Urut yang ada dan silakan untuk mengedit pada kolom Nama Sekolah, Kelas, keterangan dan mengisikan NIK pada kolom NIK jika daftar sasaran tersebut ada yang sudah divaksin.